# Digital Image Hub Overview

Descriptions of the features present in the Digital Image Hub Hosted by the Digital Histology Shared Resource / VUMC

Joseph Roland, Ph.D.

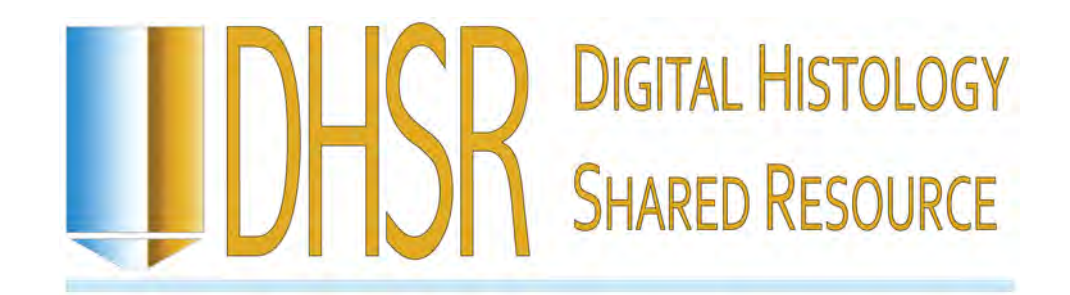

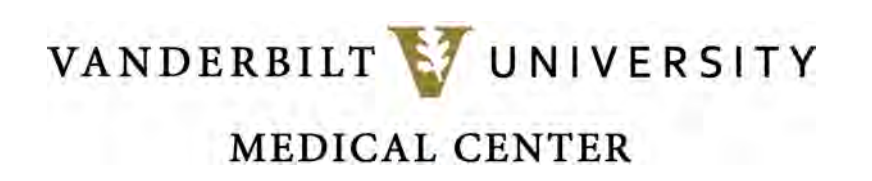

#### Logging In to the Digital Image Hub

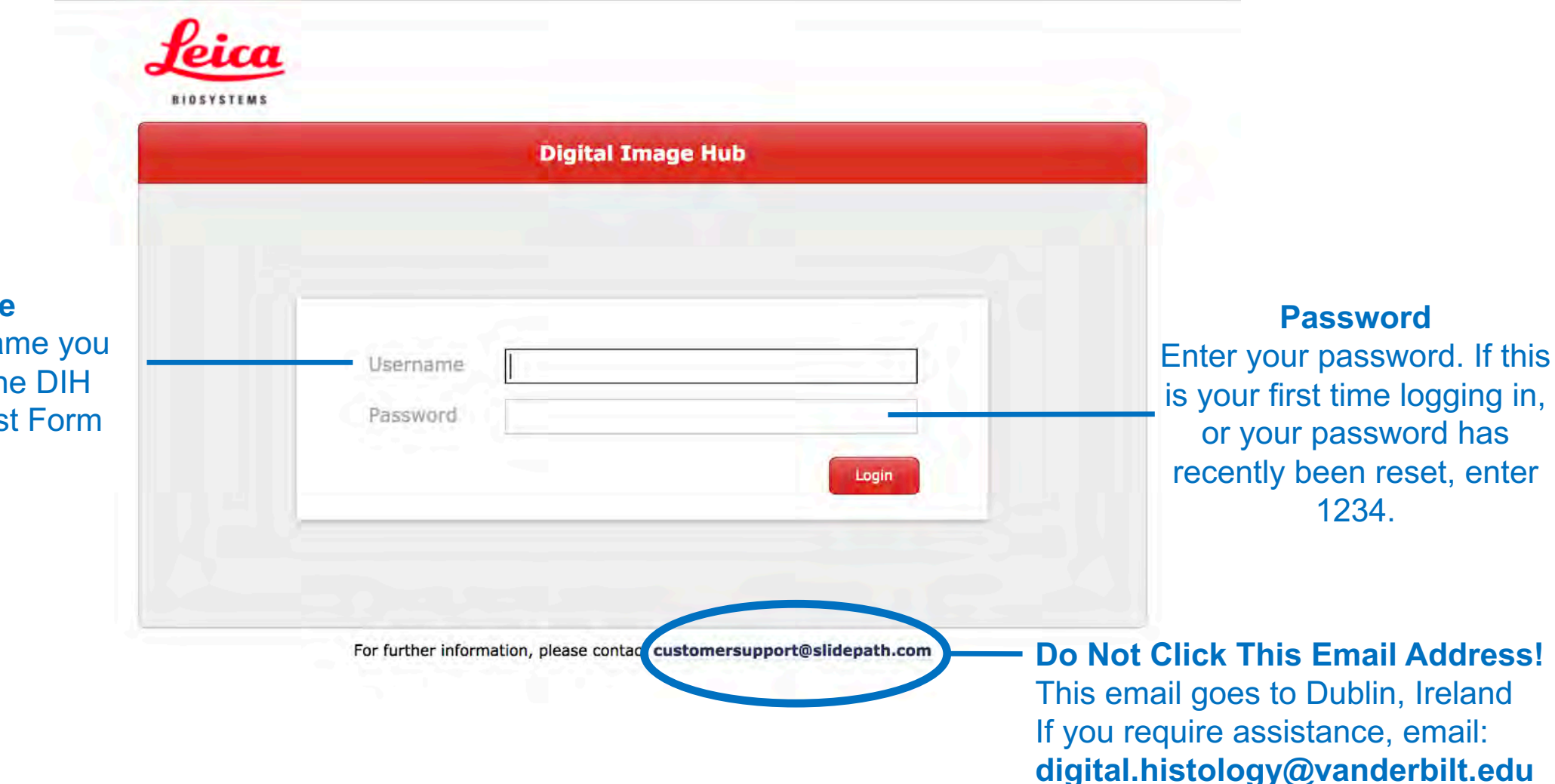

**Username** Enter the username you requested on the DIH Account Request Form

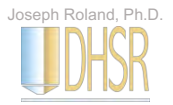

#### Browse Mode

#### This is the view when you initially log in

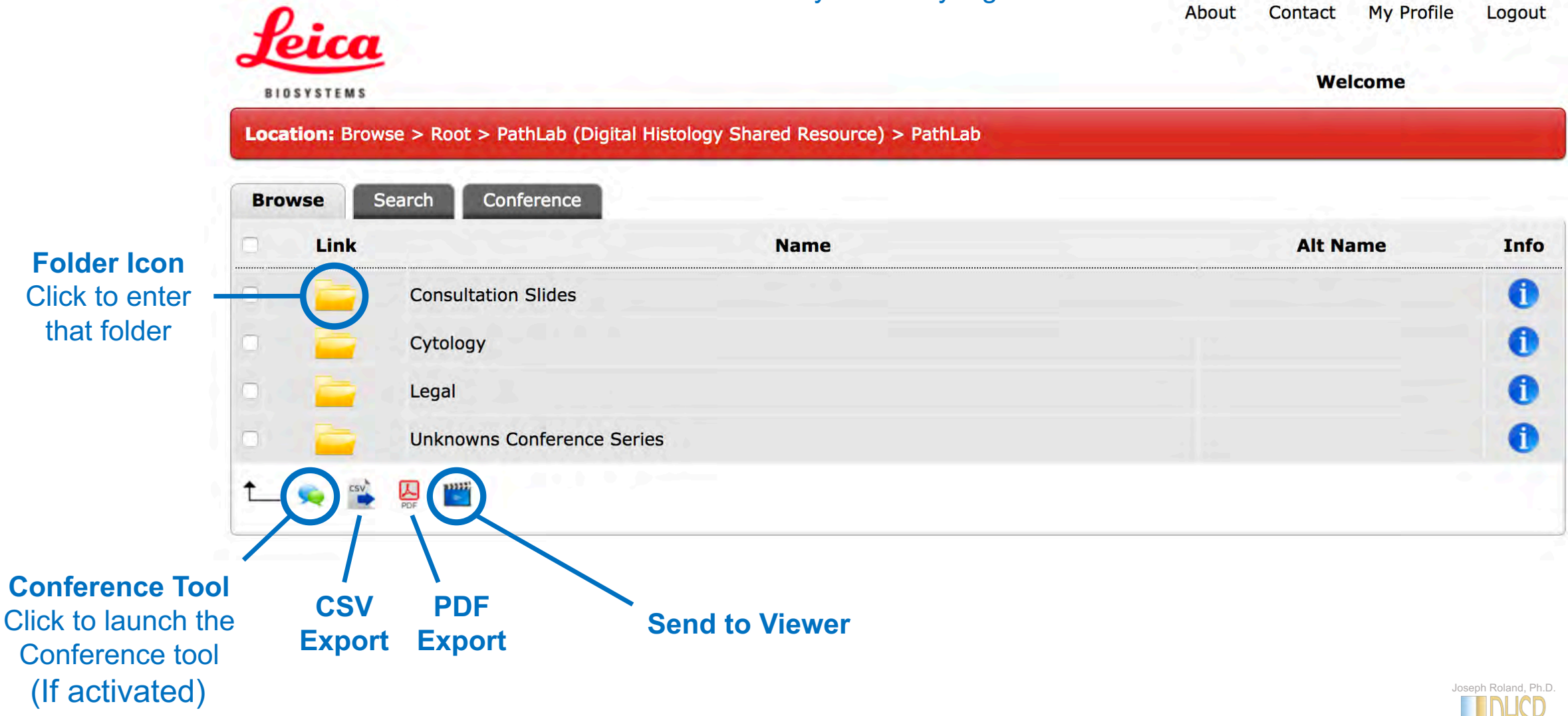

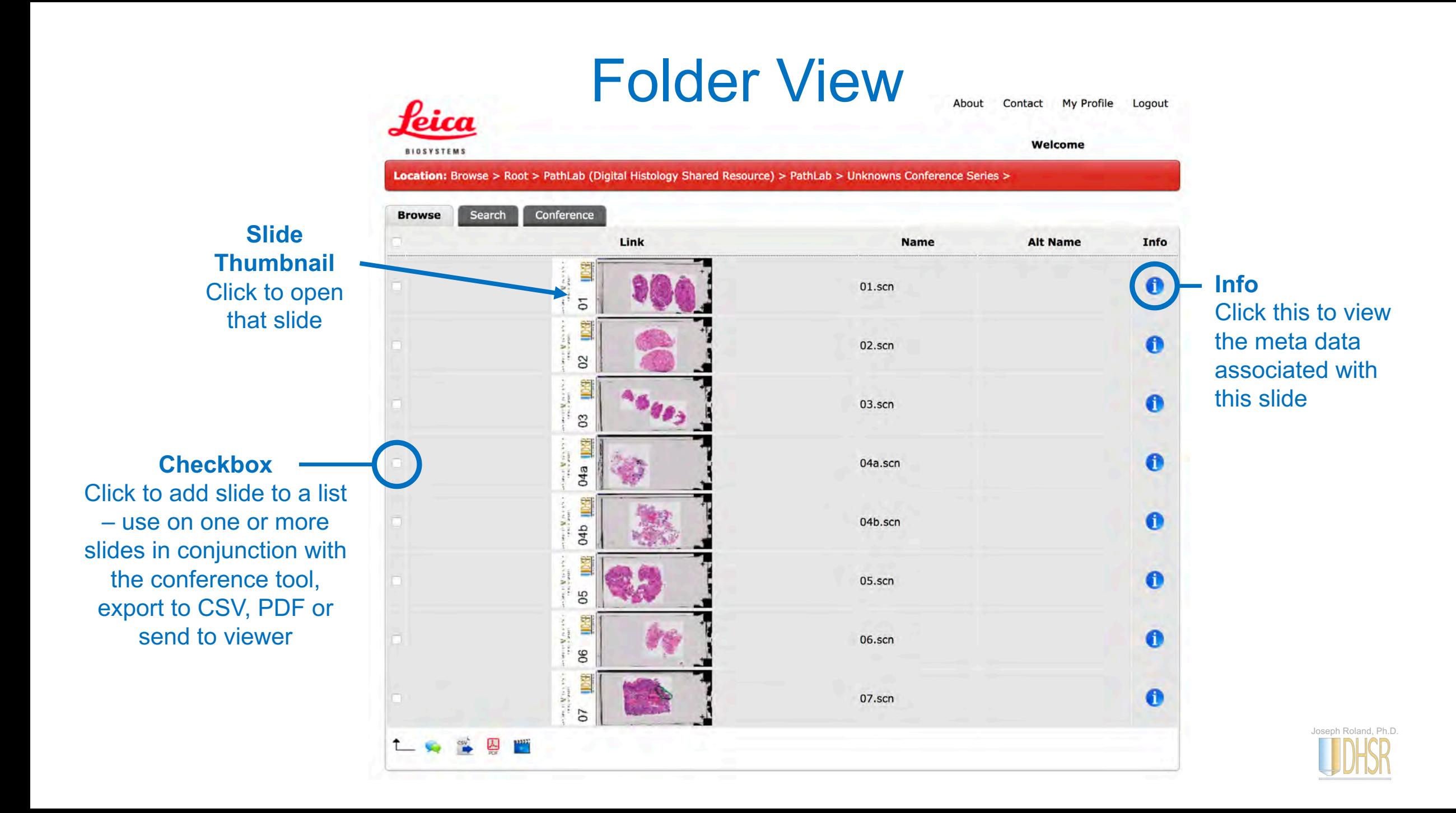

#### Slide View

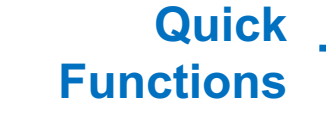

Open/Close Panel Take Snapshot Add Annotation Image Analysis

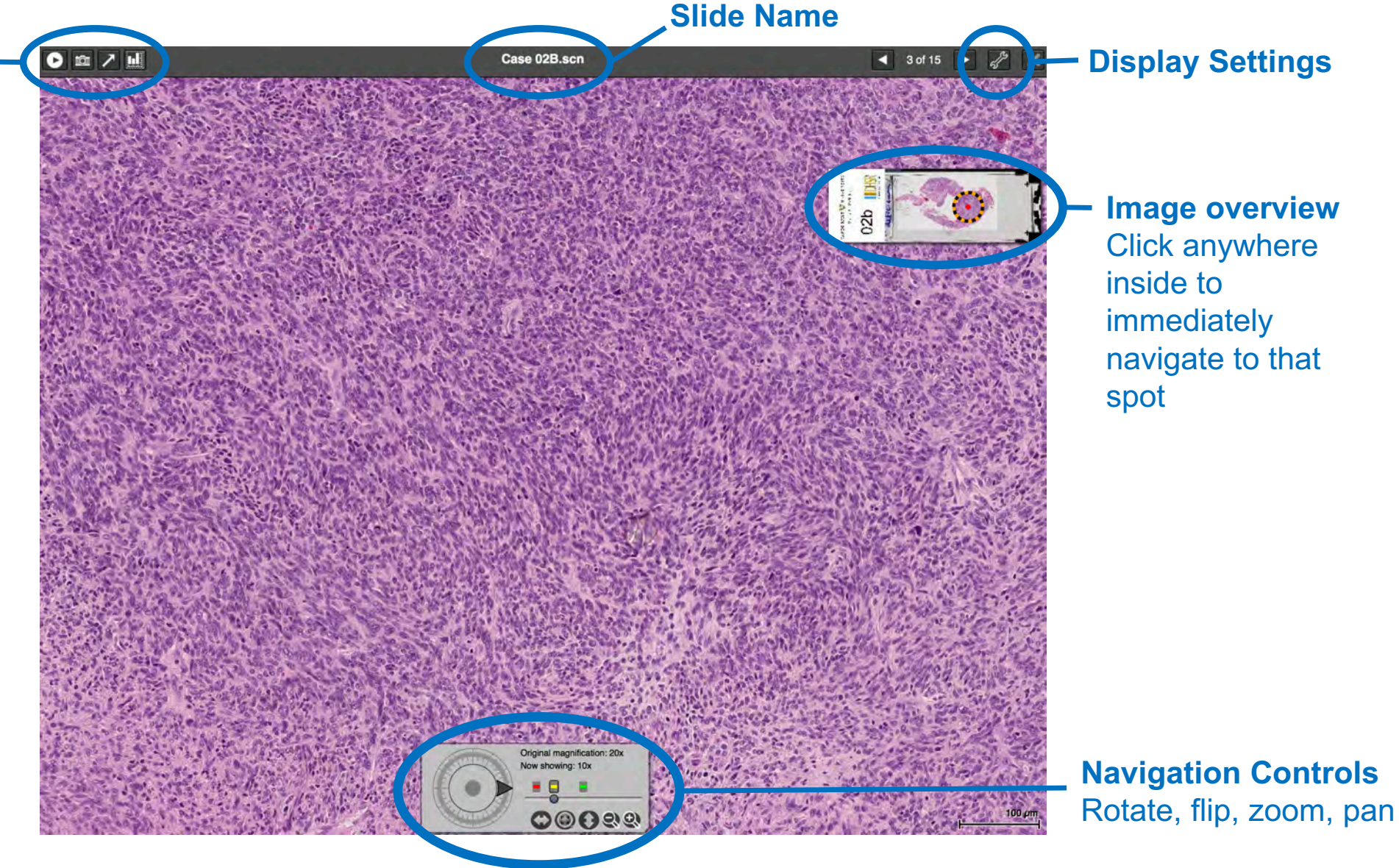

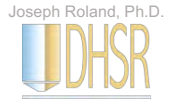

### Navigation Controls

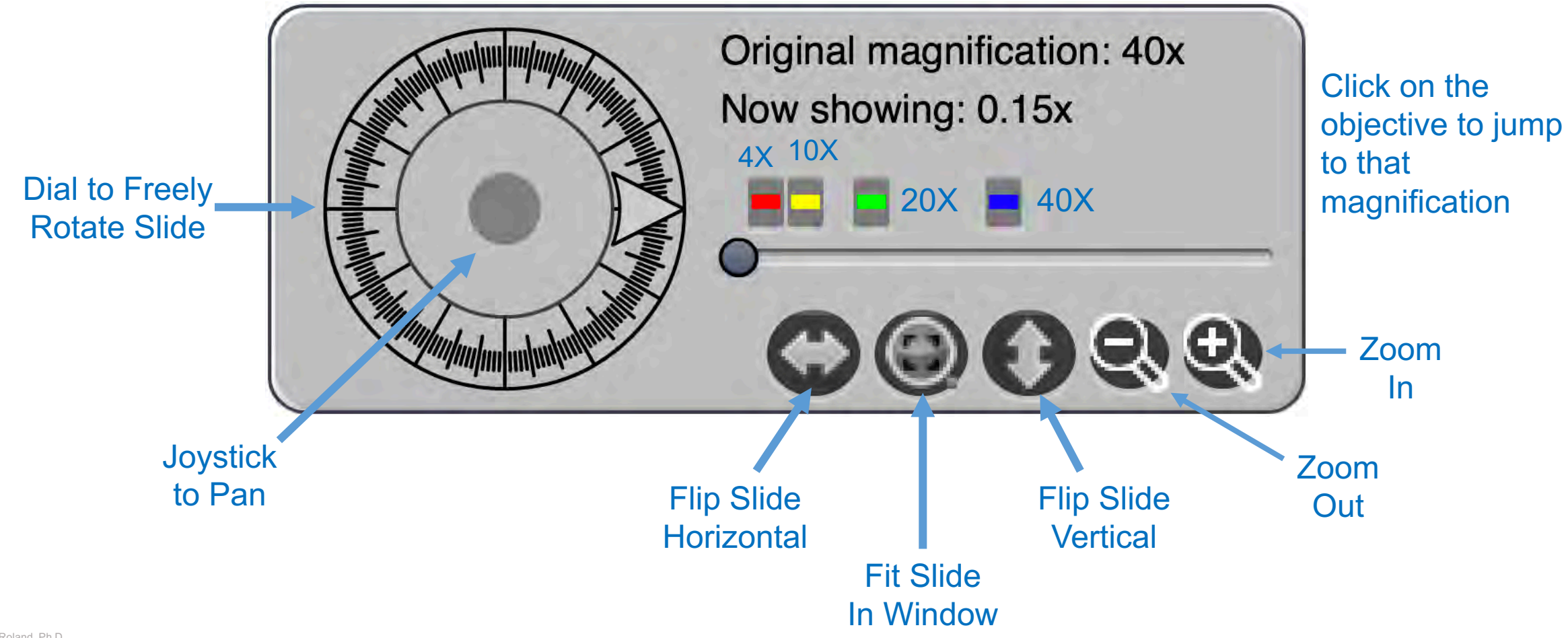

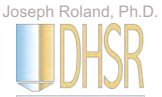

### Navigation Controls – Z stacks

Some slides are scanned with multiple focal planes – often found in Cytology slides

(in digital micrographs, this is referred to as a Z-stack)

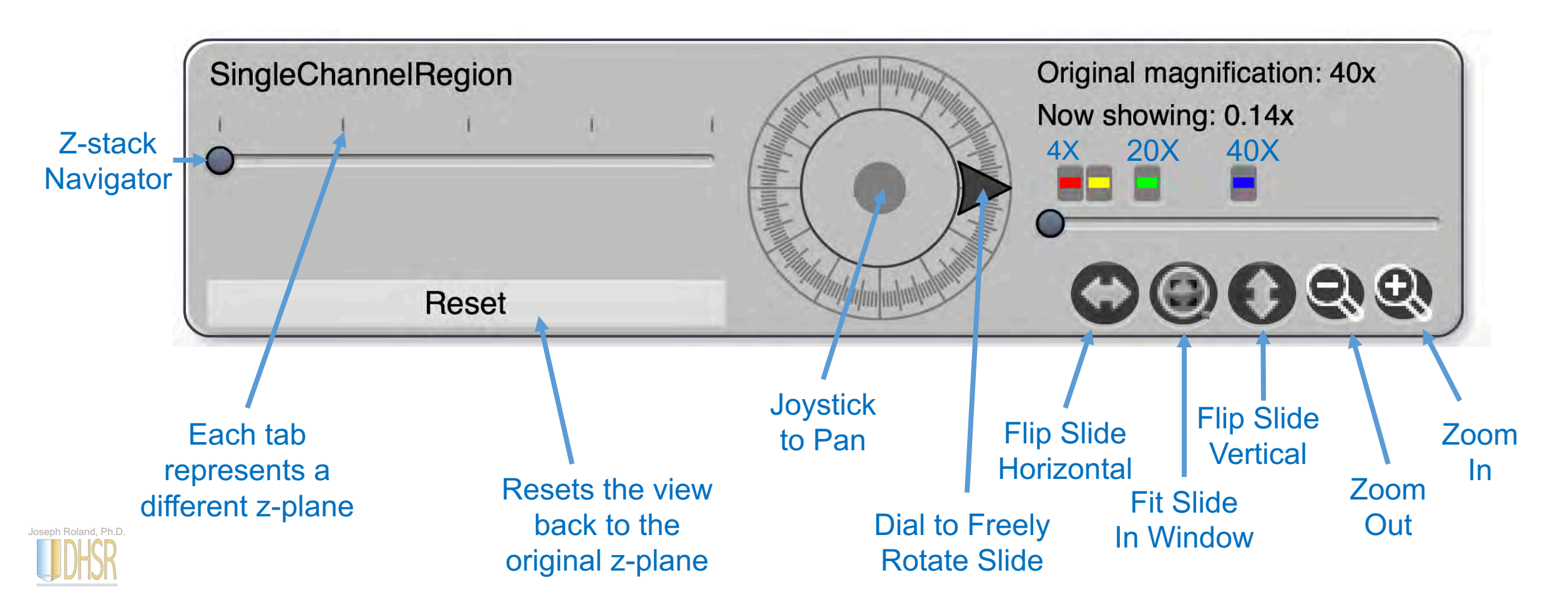

#### Quick Functions

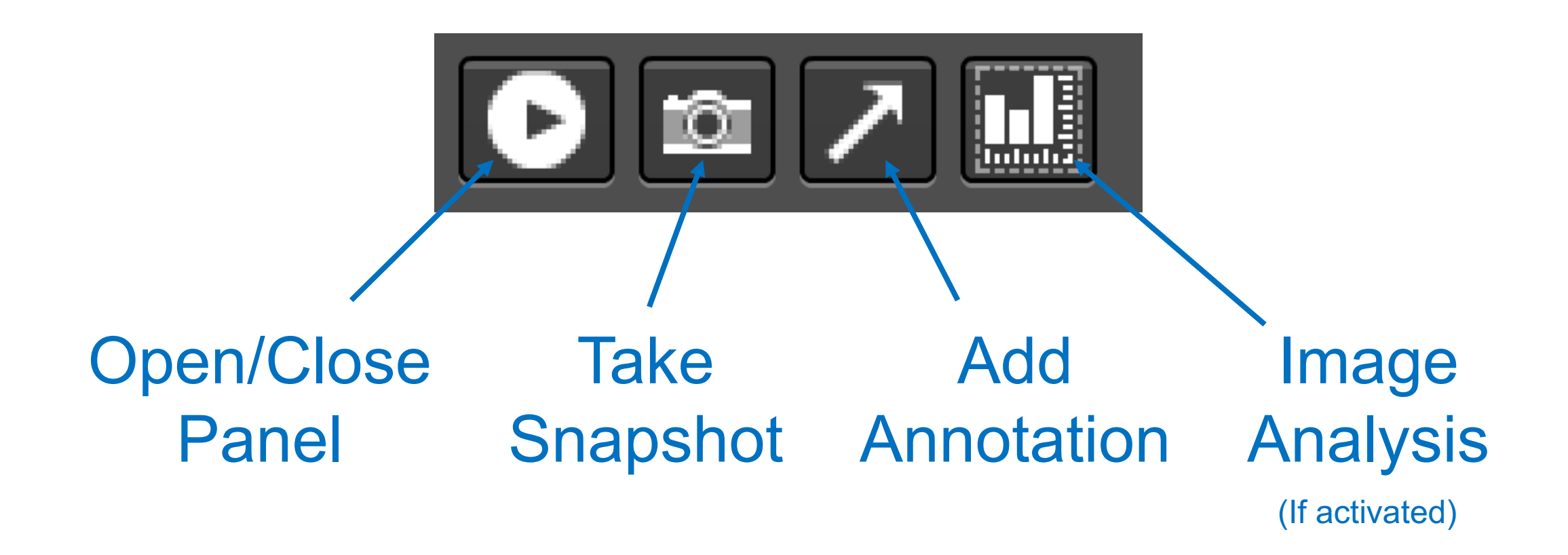

*\*Ensure your browser will allow the snapshot window to be created.* **Joseph Roland, Ph.D.** *These are often blocked by default as they appear like a pop-up.* 

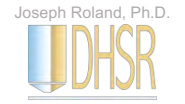

### Opening the slide panel **D**

Opening the slide panel allows you to view other slides in the same folder quickly.

Clicking on the thumb tack icon allows you to view multiple slides at the same time.

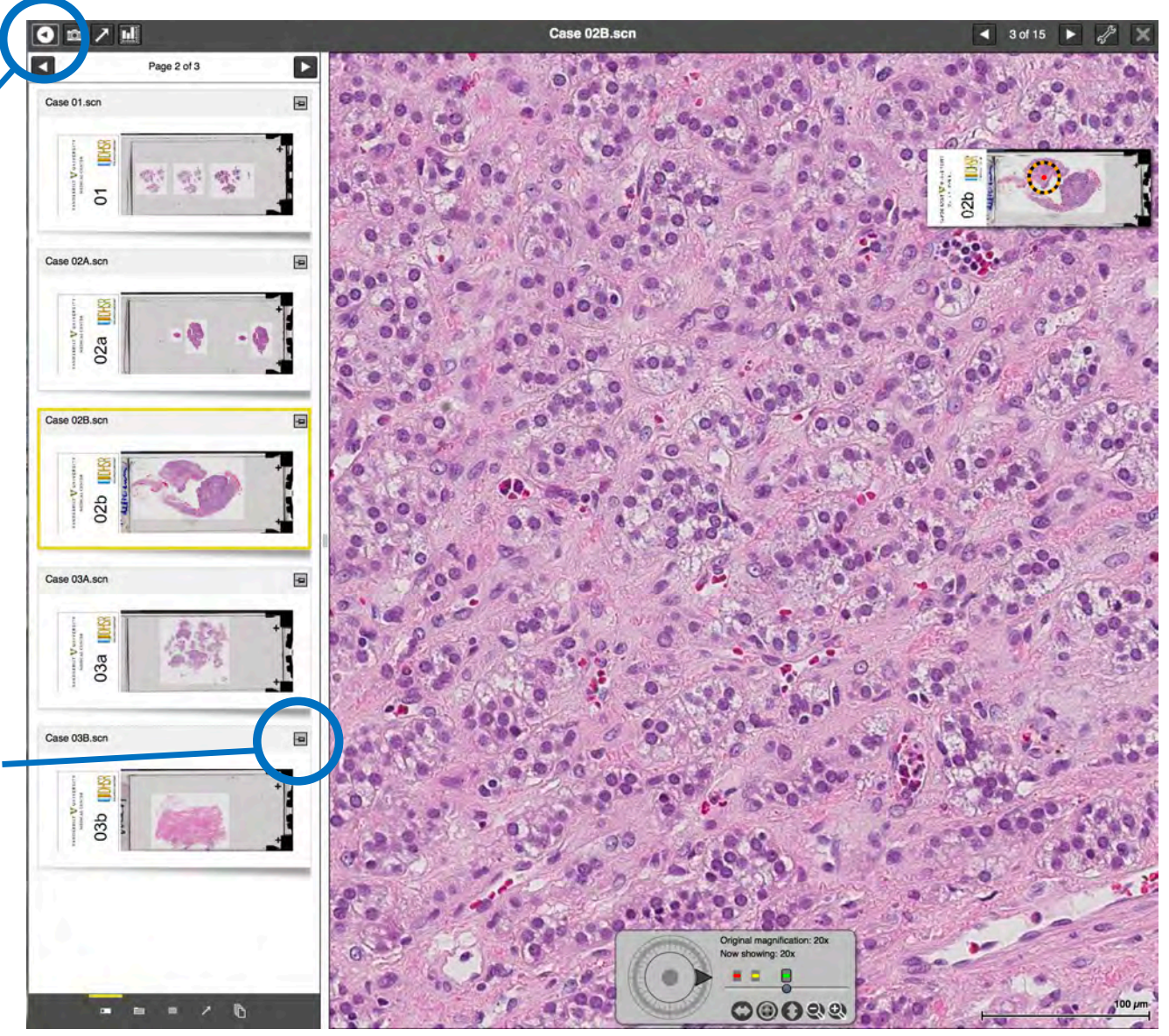

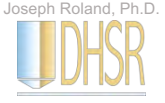

### Taking a Snapshot **For**

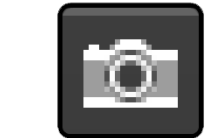

☆自

2) The Static Link is a URL to this exact snapshot. Use this to send the link, not the image via email.

A snapshot gives you three export options:

Static link for snapshot: http://ebcdih.mc.vanderbilt.edu/dih/bitmap.php?snapshotId=14719953758357 Dynamic link for opening snapshot in viewer: http://ebcdih.mc.vanderbilt.edu/dih/webViewer.php?snapshotId=14719953758357

3) The Dynamic Link is a URL that launches at the snapshot, but allows the recipient to view the entire slide – no account required (although they cannot annotate or take snapshots). This should never be used on slides that contain PPI. 1) Right-click or left-click and drag anywhere on the snapshot to download it to your computer.

C Q Search

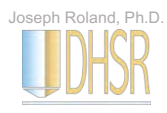

#### Making an Annotation

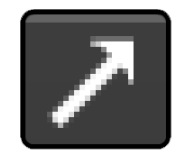

See Annotations sections for more information:

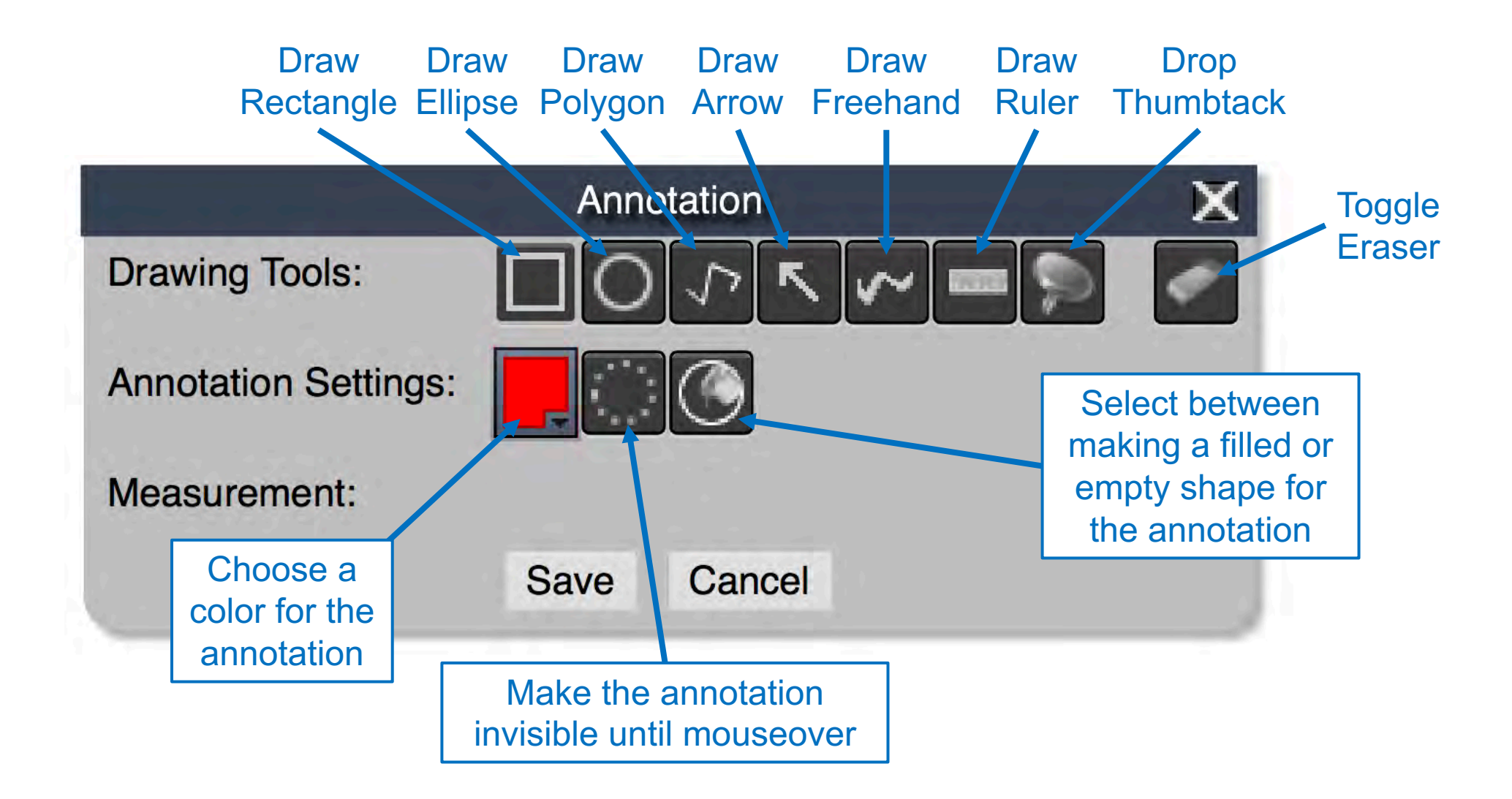

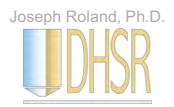

## Display Settings  $\mathscr{J}$

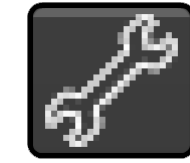

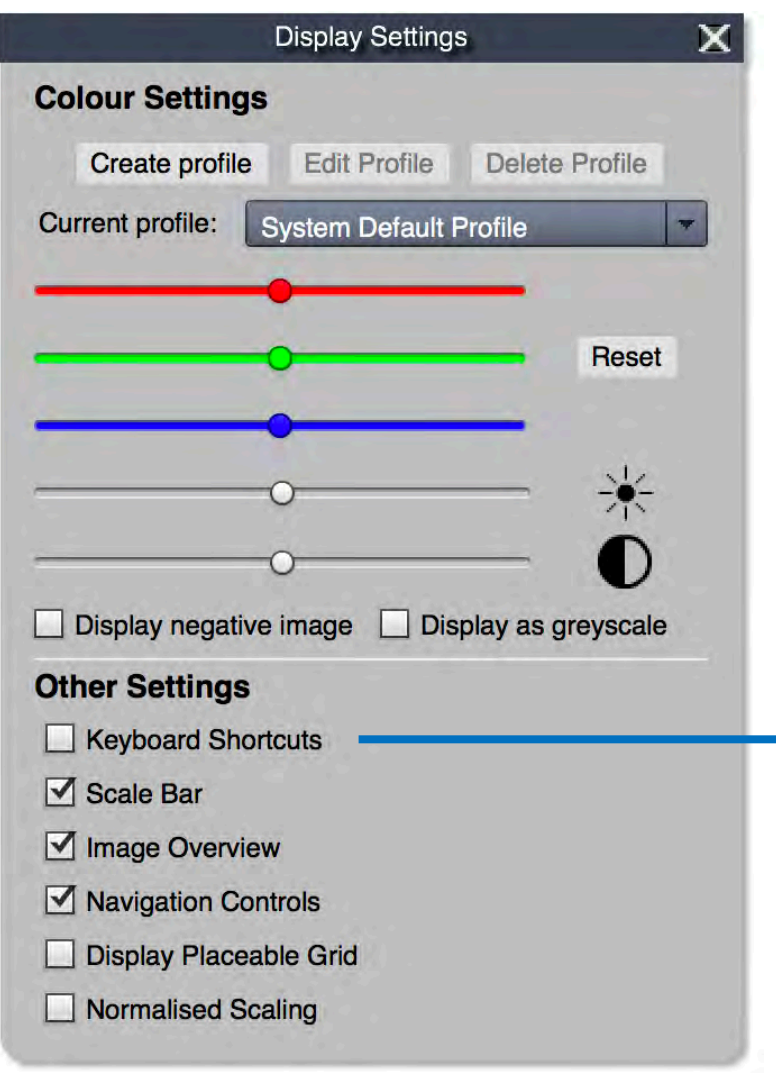

Joseph Roland, Ph.D.

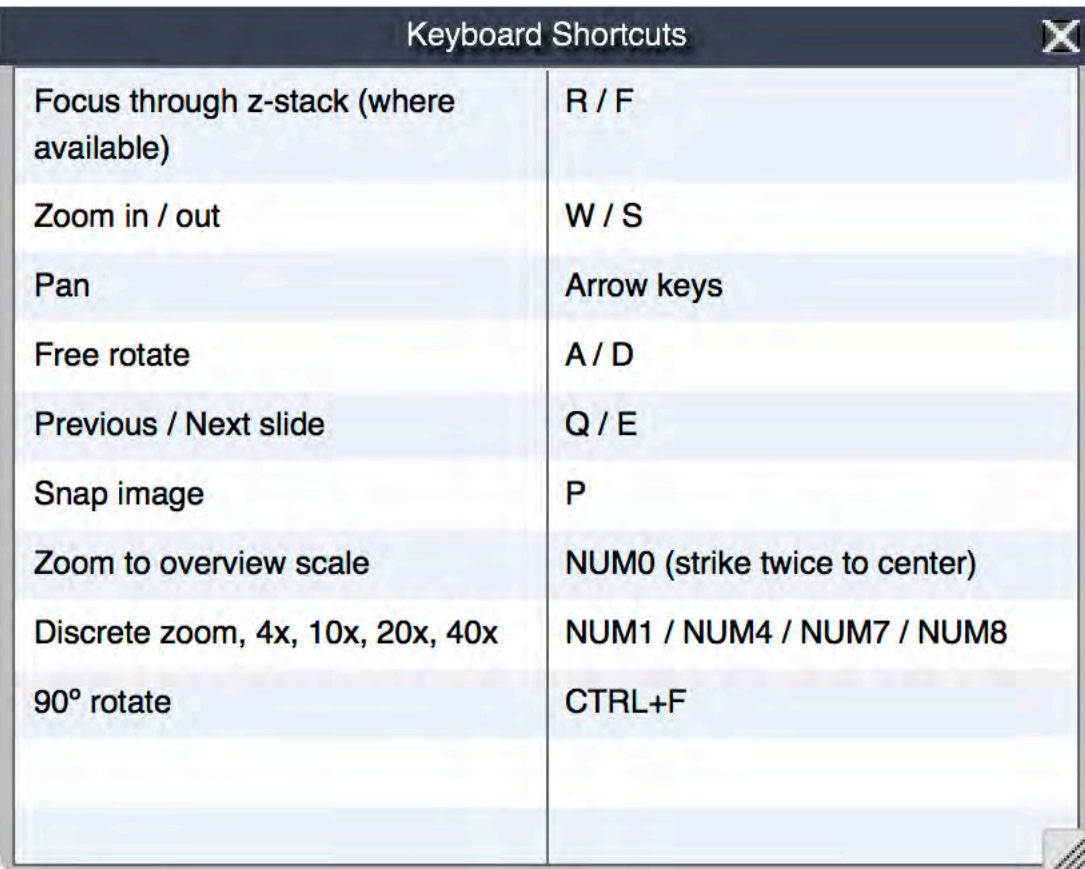

## Annotations

Adding, editing, and deleting annotations

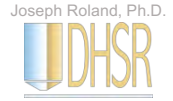

#### Making an Annotation

Click the arrow button in the quick functions list found at the top left of an open slide screen

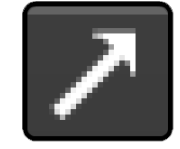

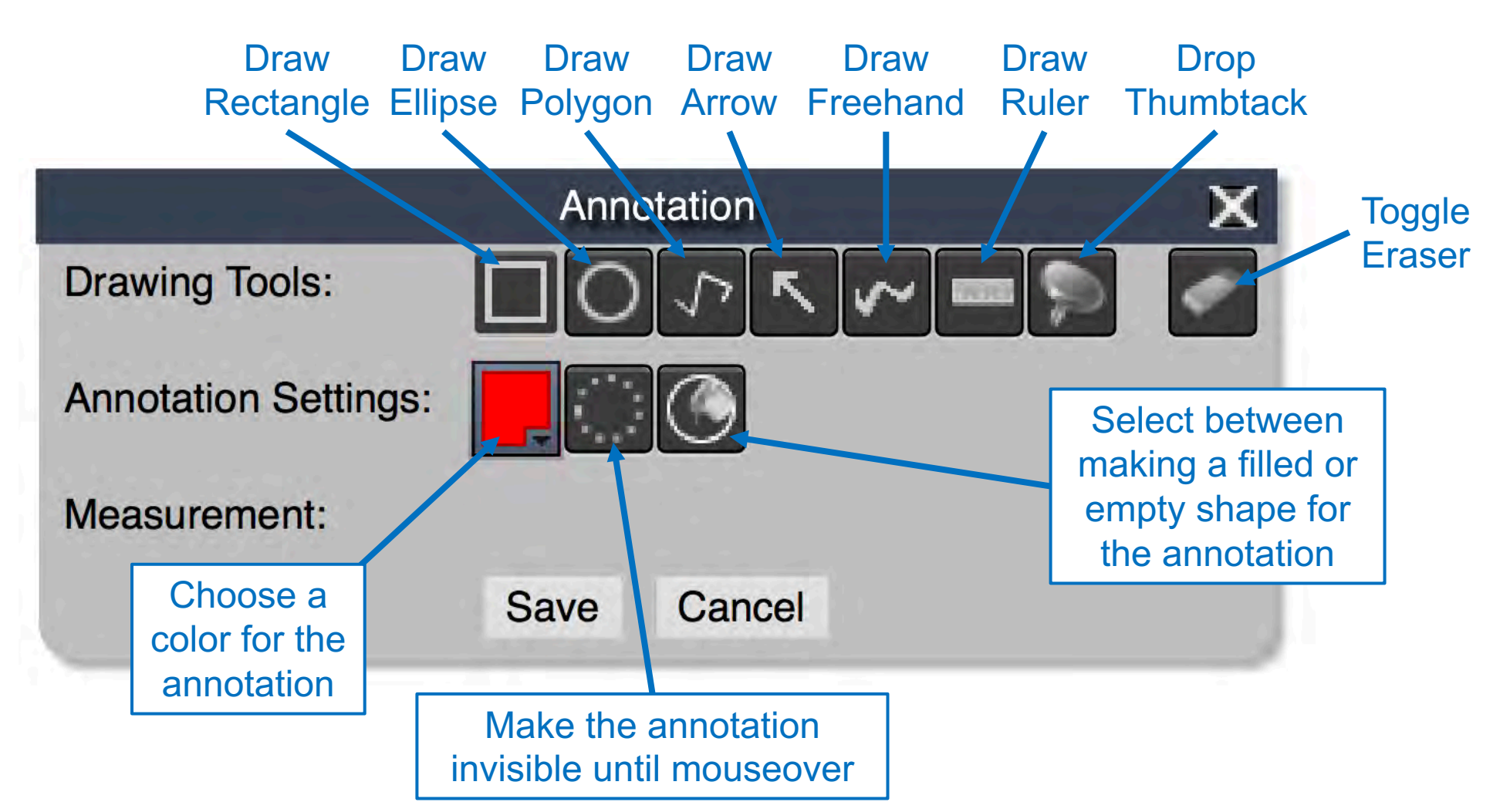

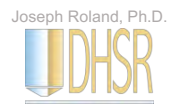

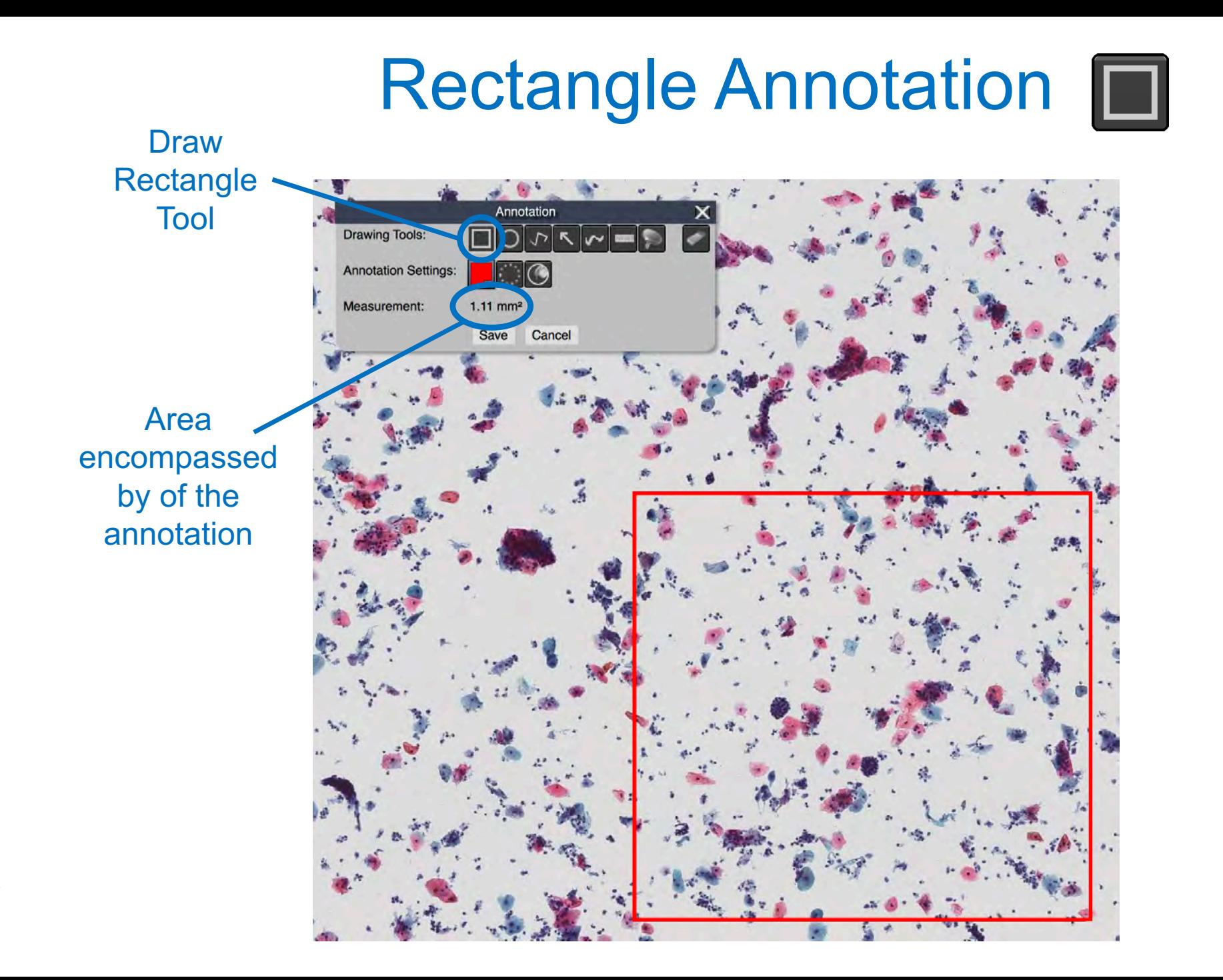

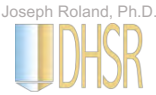

### Rectangle Annotation  $\blacksquare$

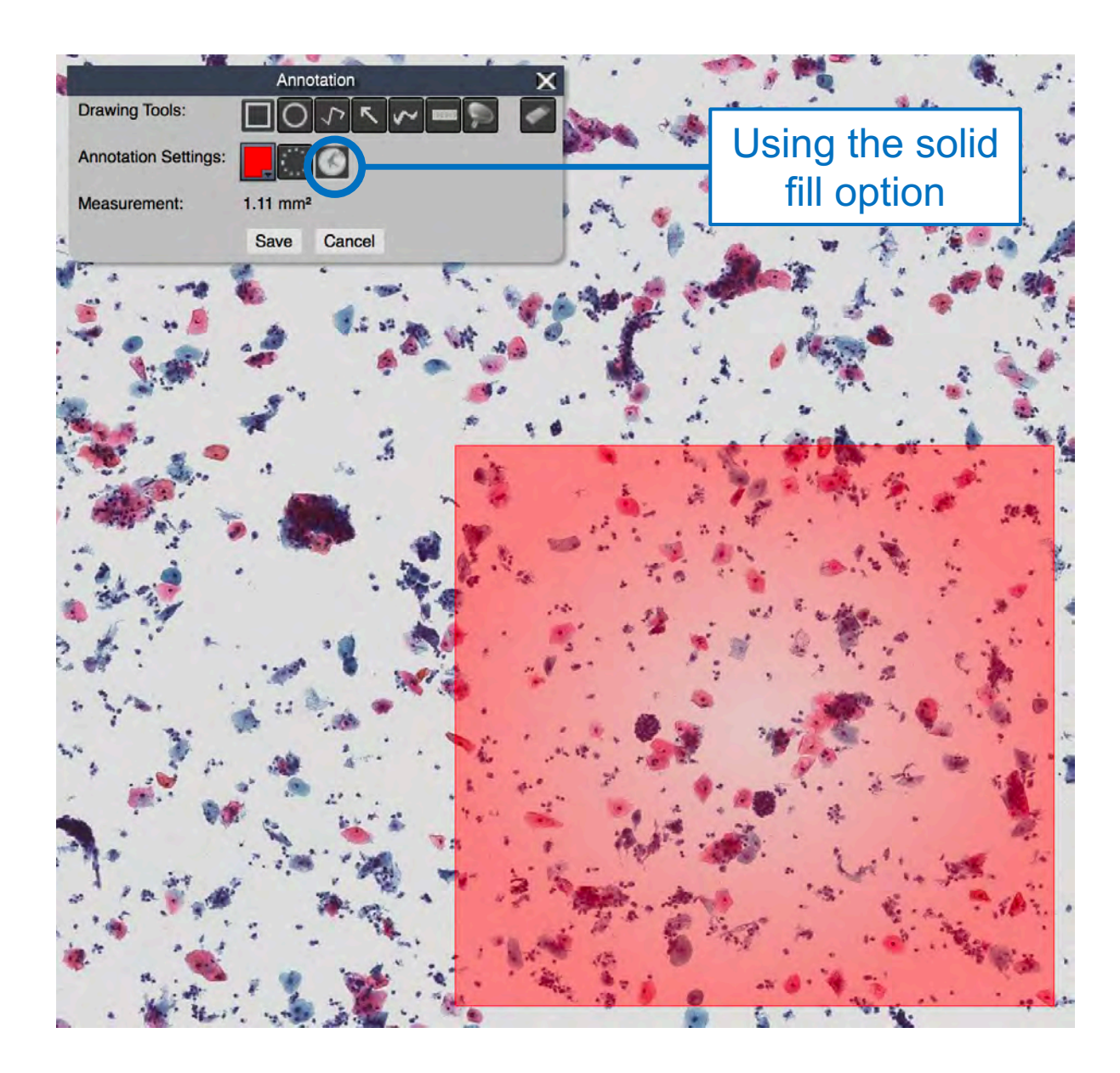

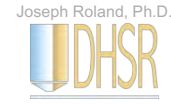

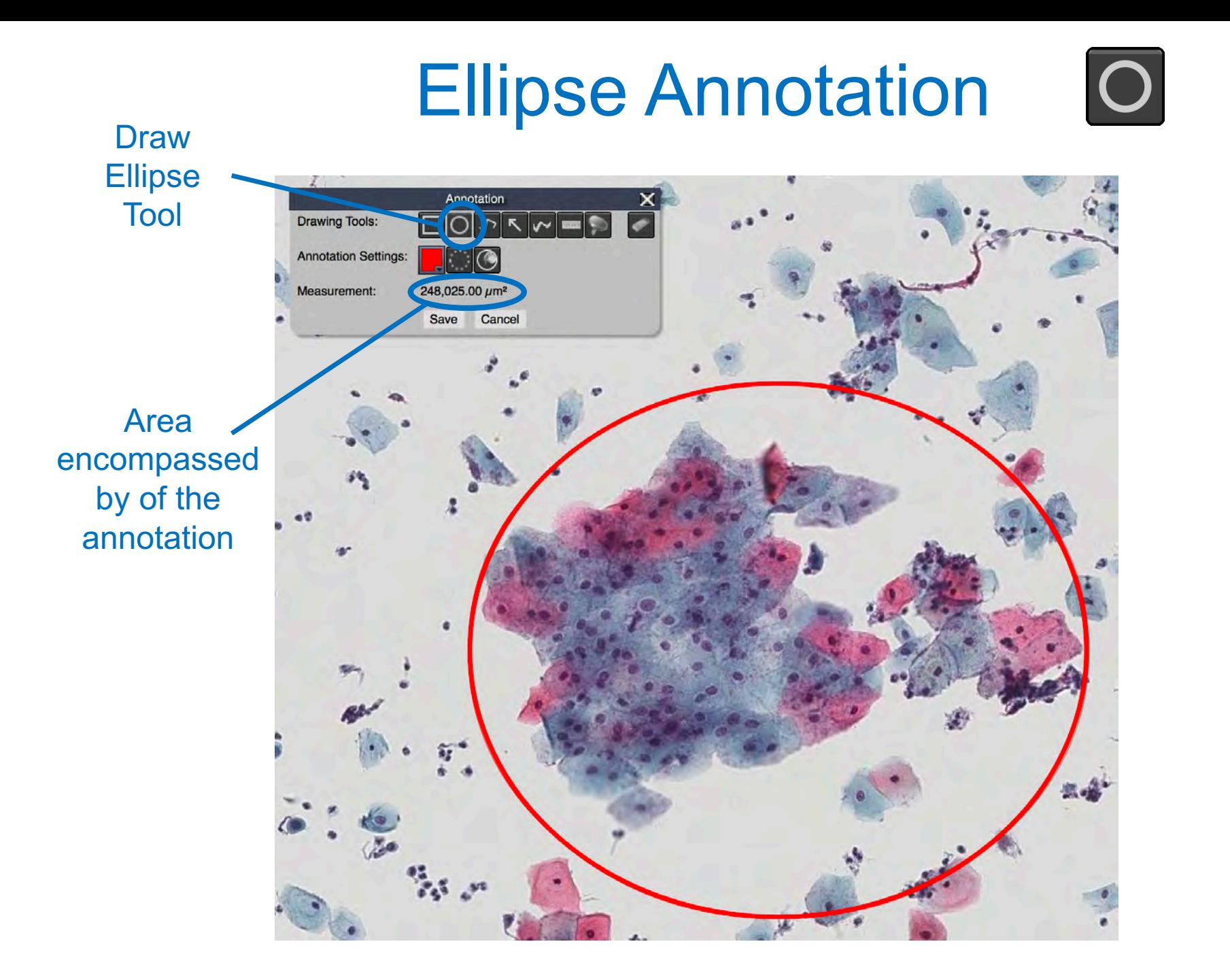

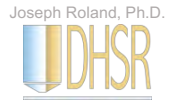

#### Ellipse Annotation

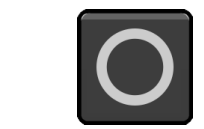

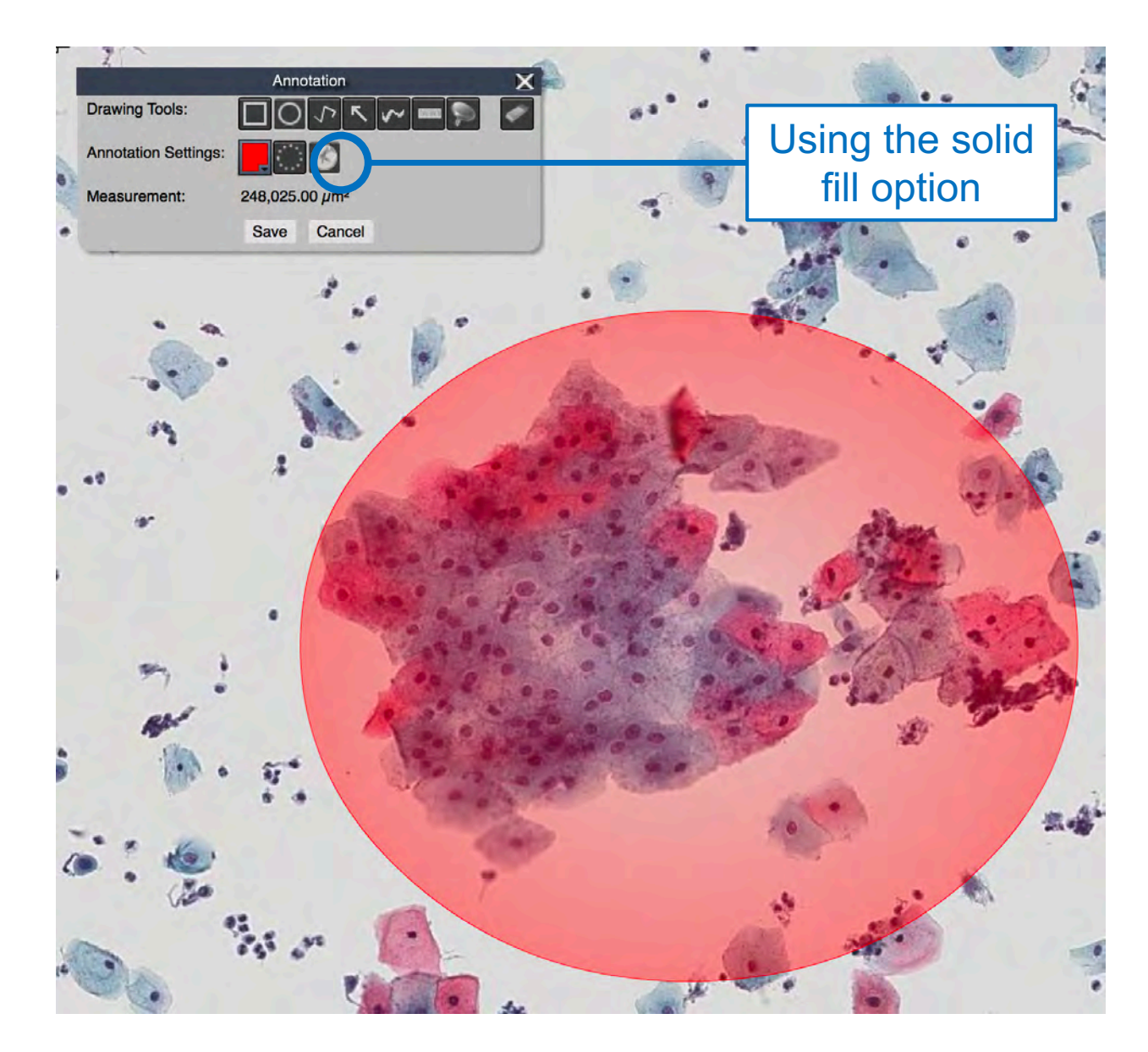

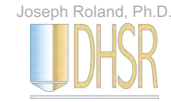

#### Draw Polygon Annotation

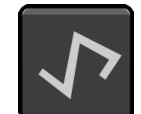

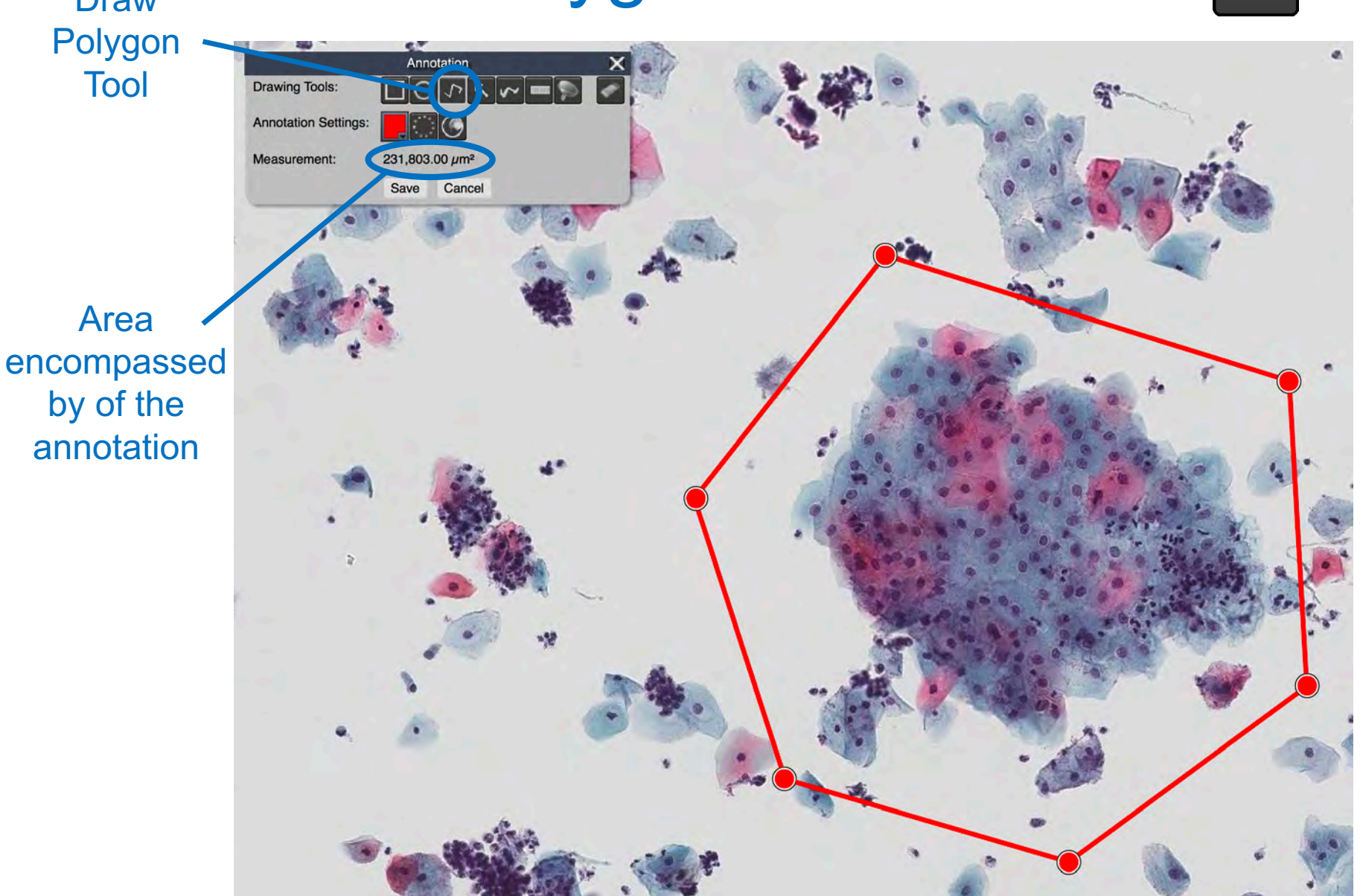

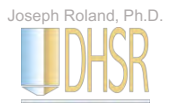

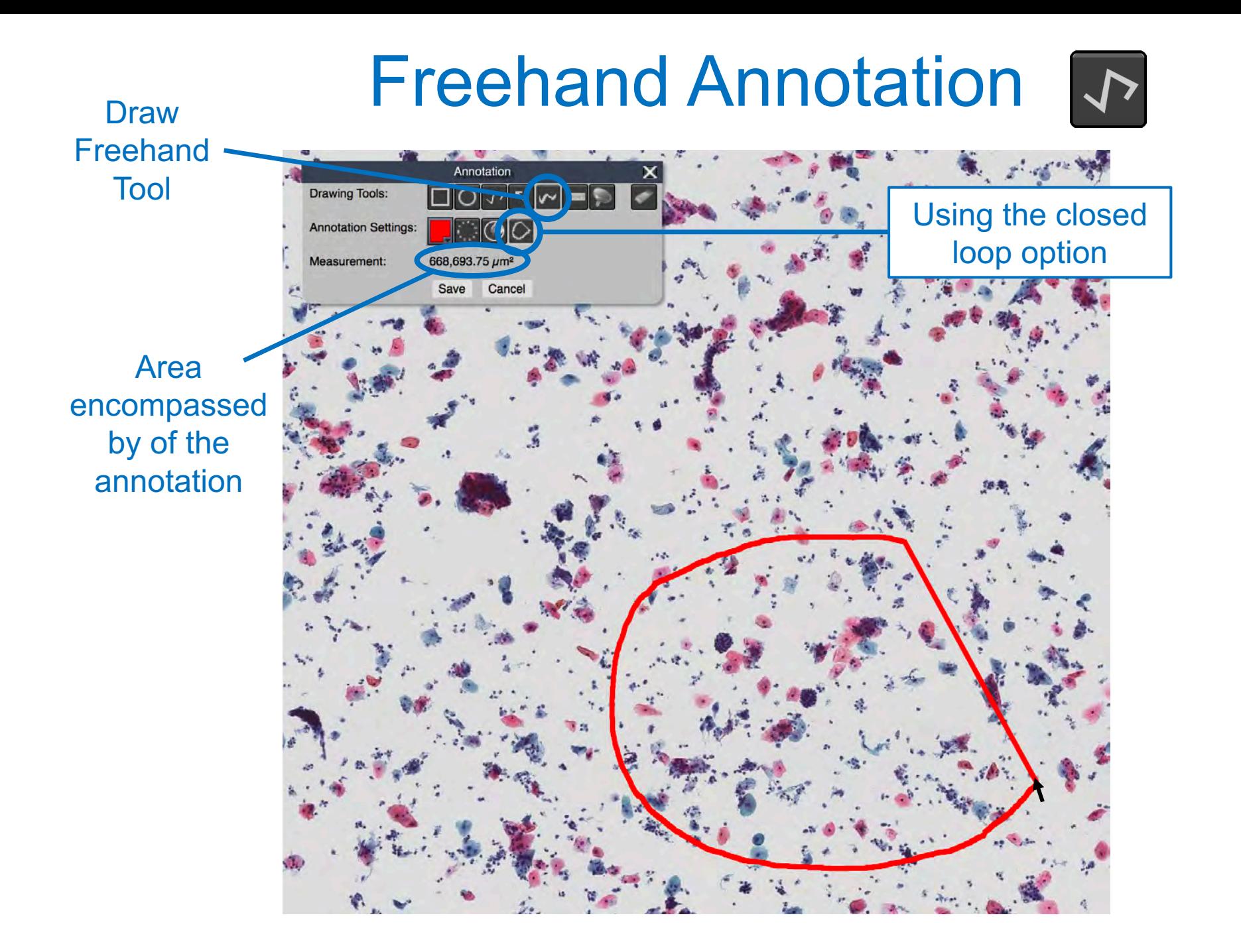

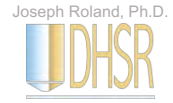

#### Ruler Annotation

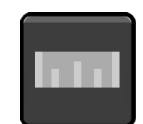

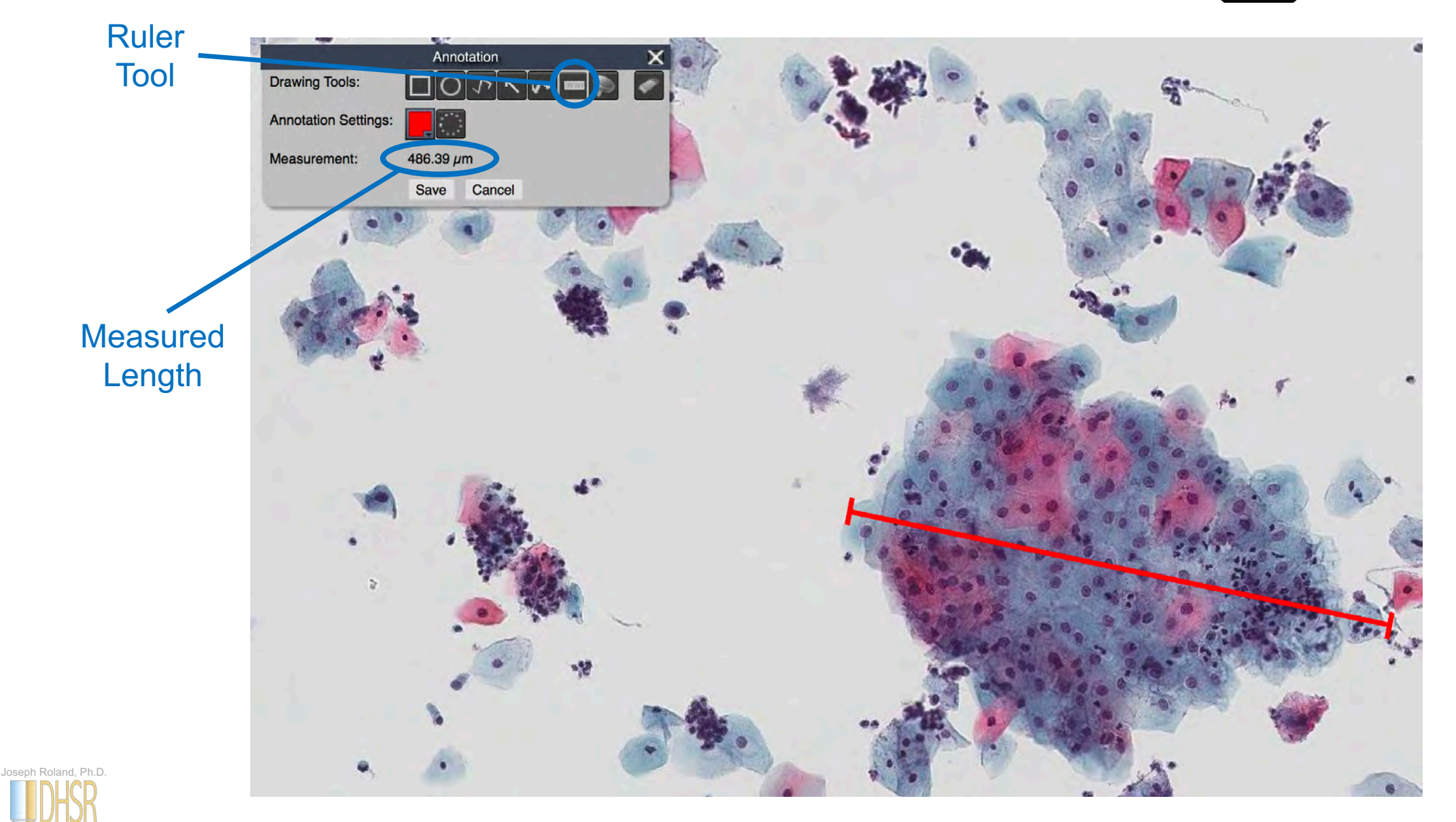

Selecting slides to use in a virtual conference

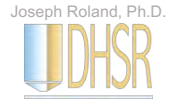

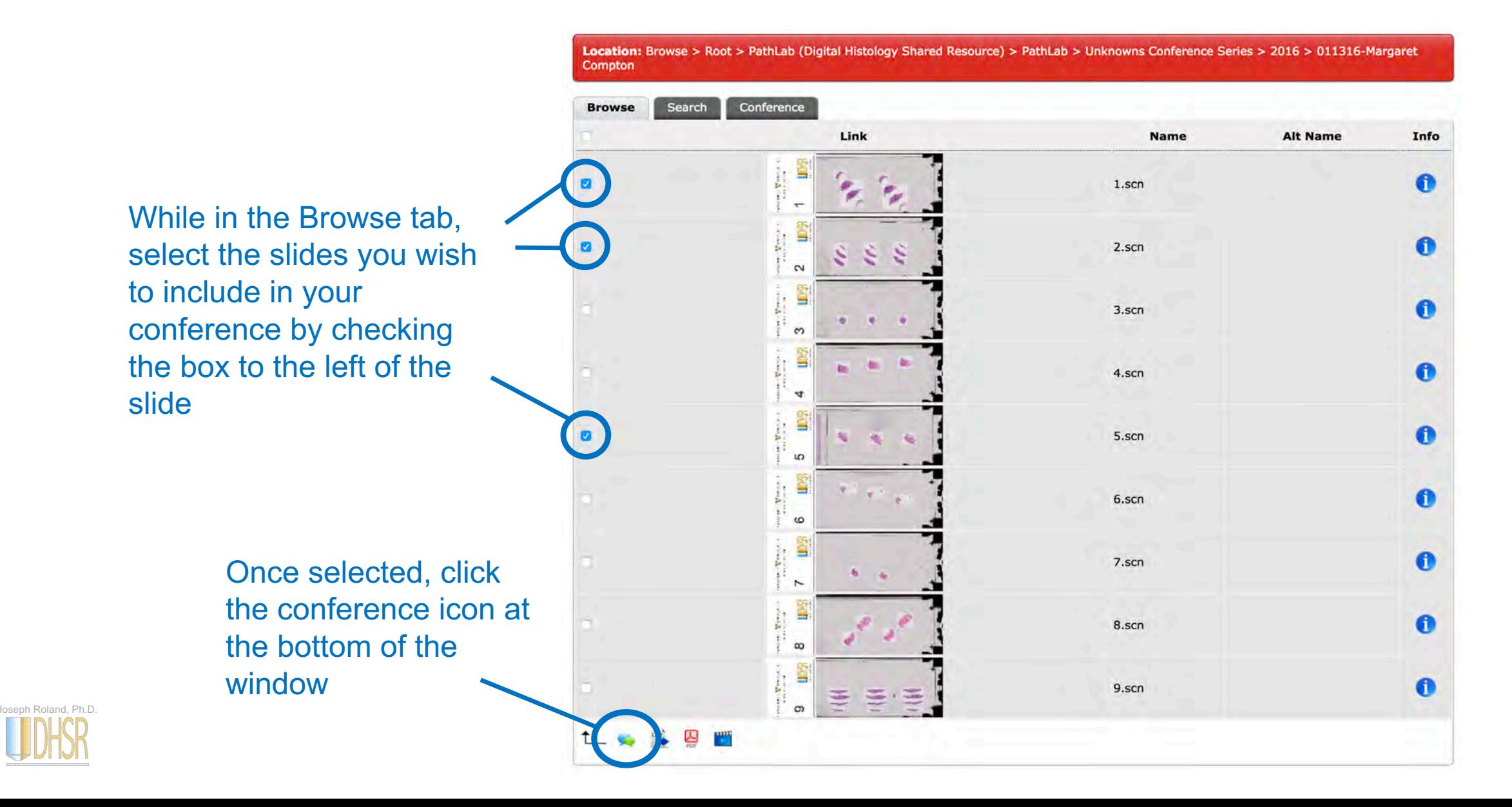

#### **Location: Conference > Create**

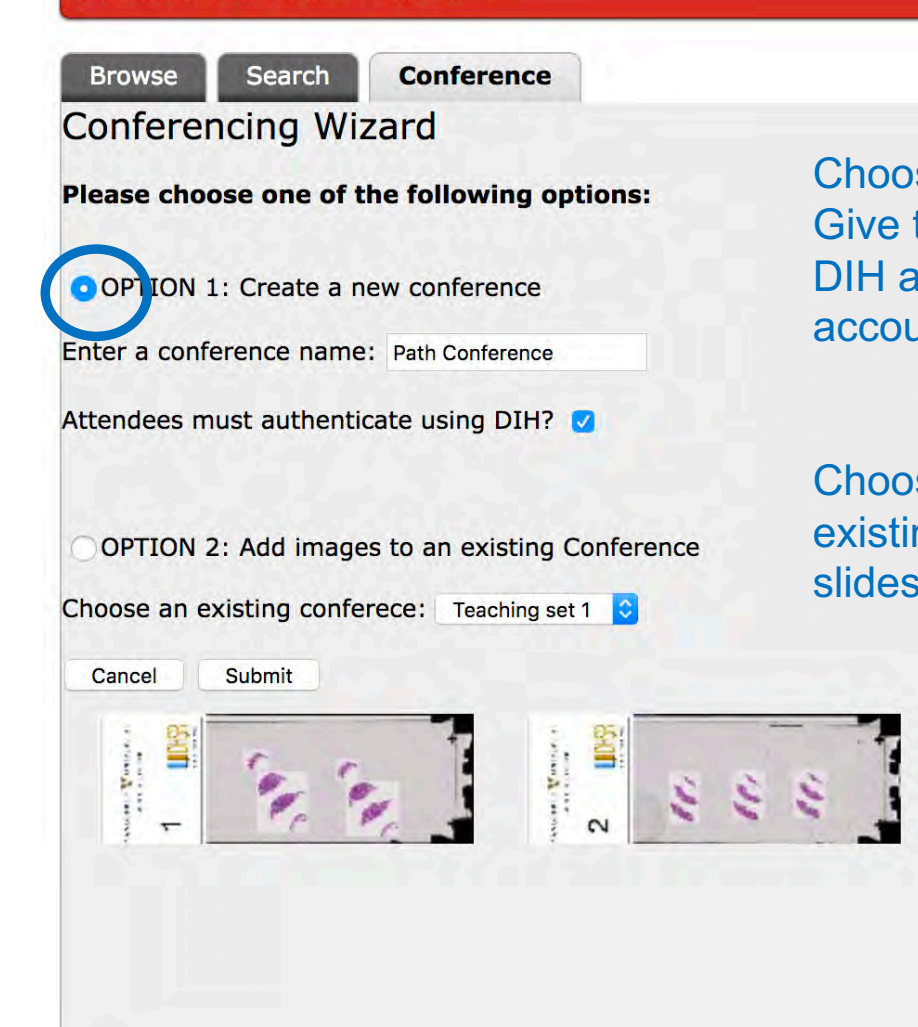

Choose Option 1 to create a new conference. Give the new conference a unique name. DIH authentication ensures that participants have a DIH account. Otherwise the conference is considered public.

Choose Option 2 to add the selected slides to an existing conference – useful when you need to collect slides from multiple folders

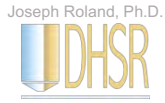

#### Click the green arrow to launch the conference

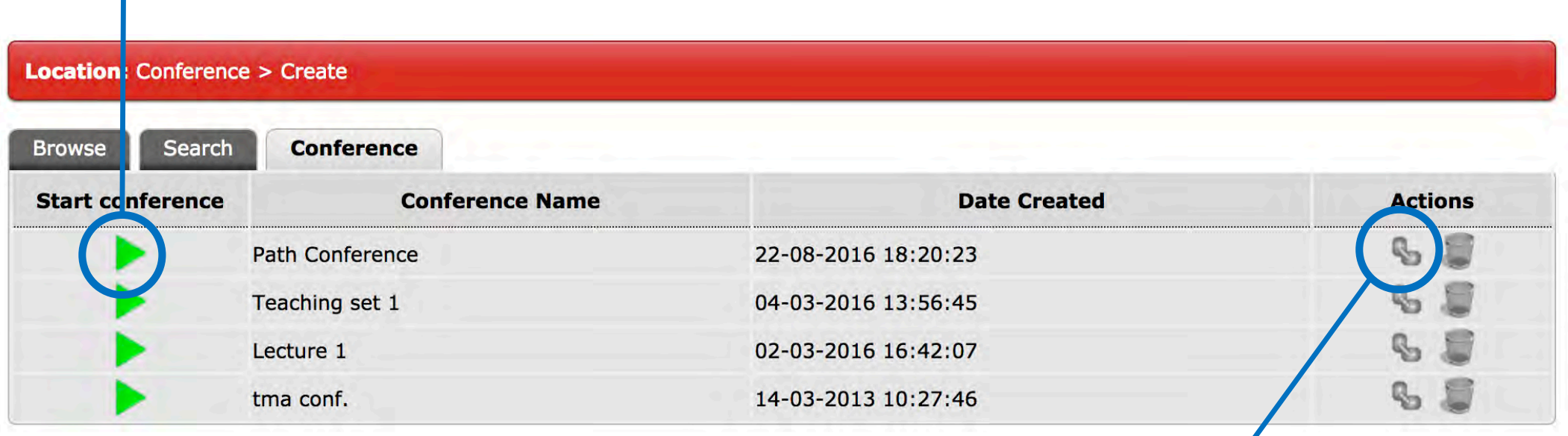

Click the link icon to access conference's URL. This URL can be sent to other participants via email.

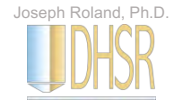

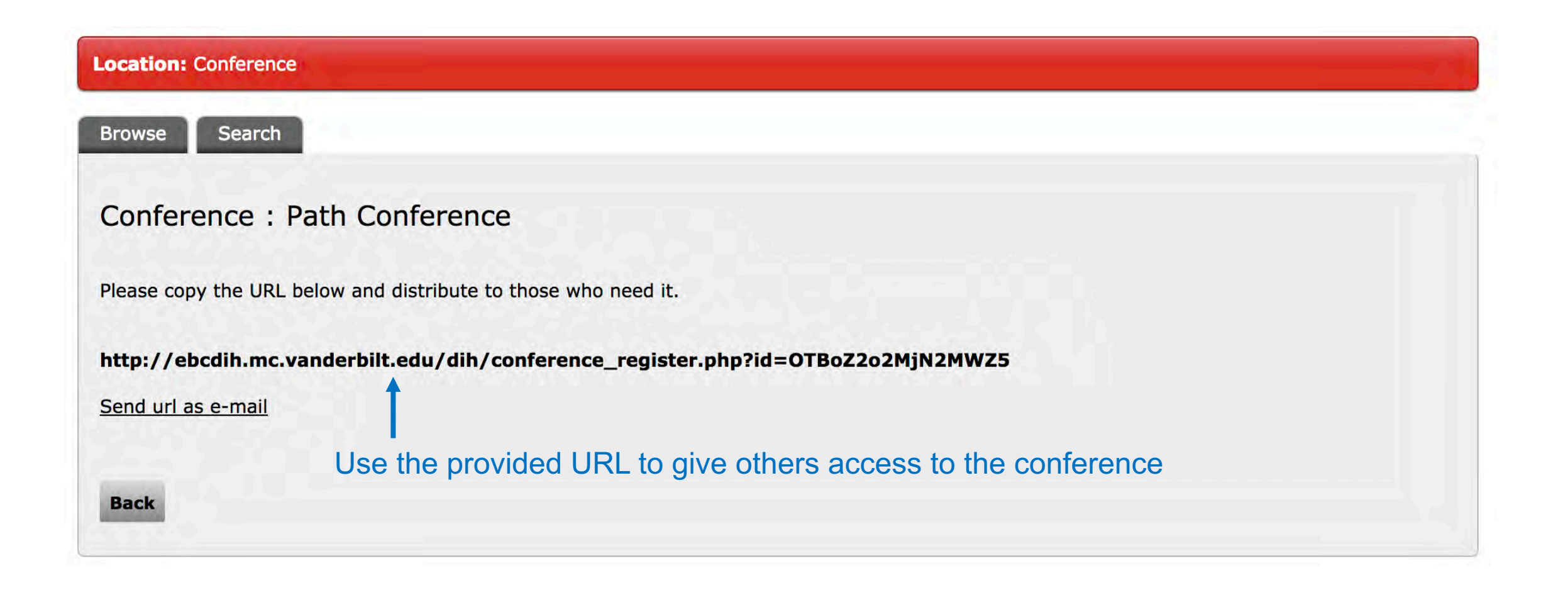

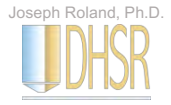

# Using the search function

Metadata-directed searching

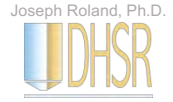

#### Search Mode

You can use the search tab to look up specific slides or types of slides

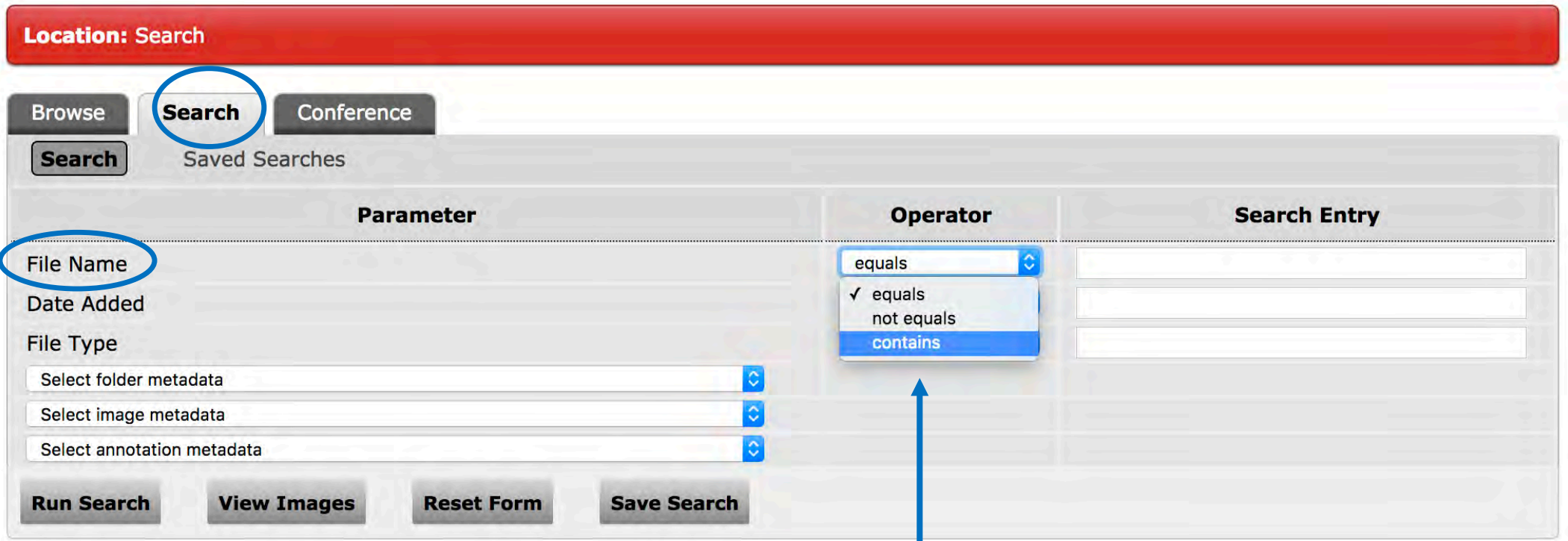

You can search for specific slides based on the slide name (accession number), date it was scanned, etc.

Typically, you will want to choose the "Contains" option from the Operator pulldown tabs. This will help ensure you get all slides that fit your criteria.

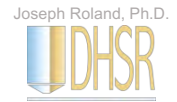

#### Using the Search Function

You can use the search tab to look up specific types of cases from all previous unknowns

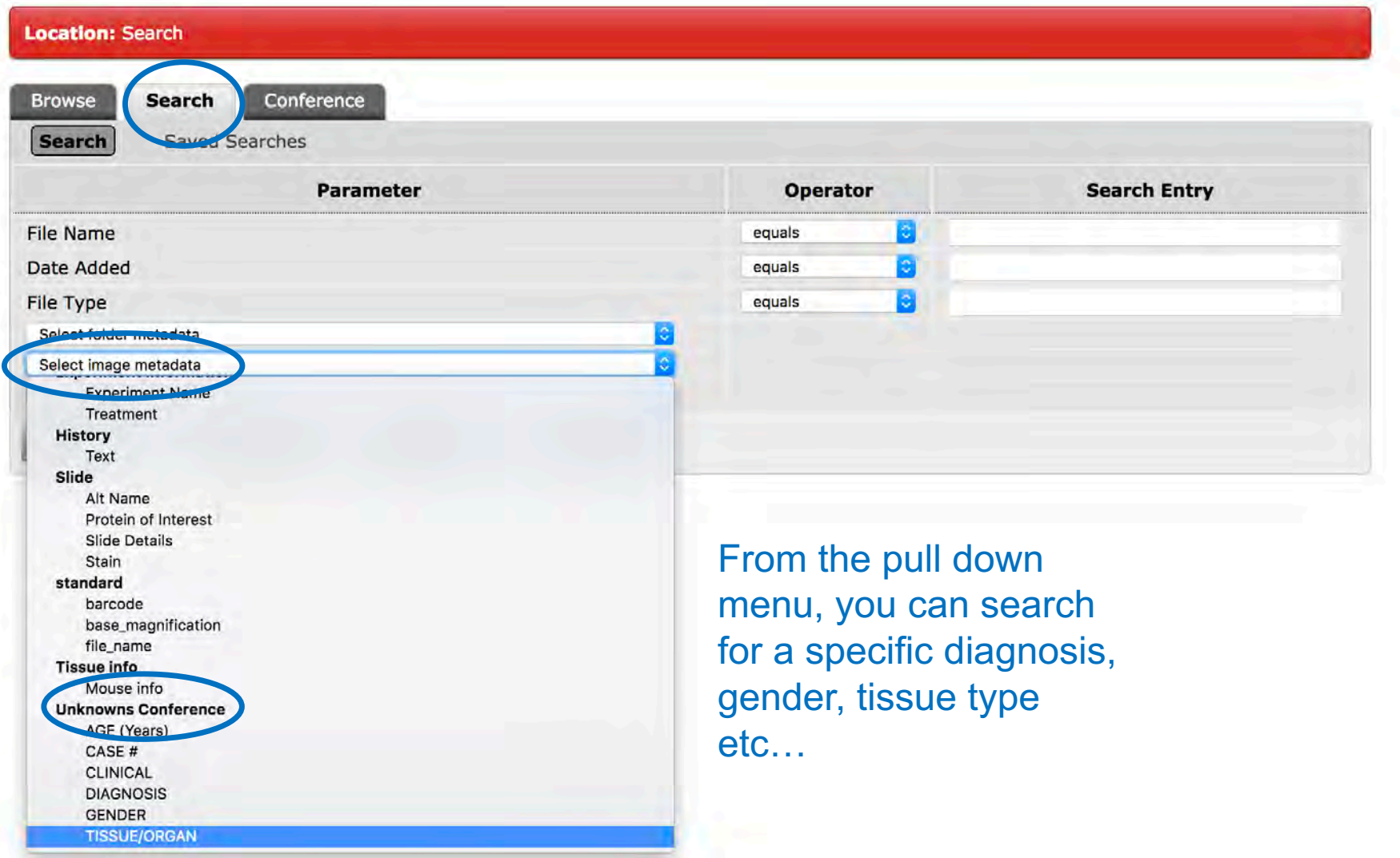

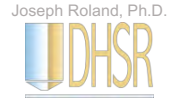

#### Using the Search Function

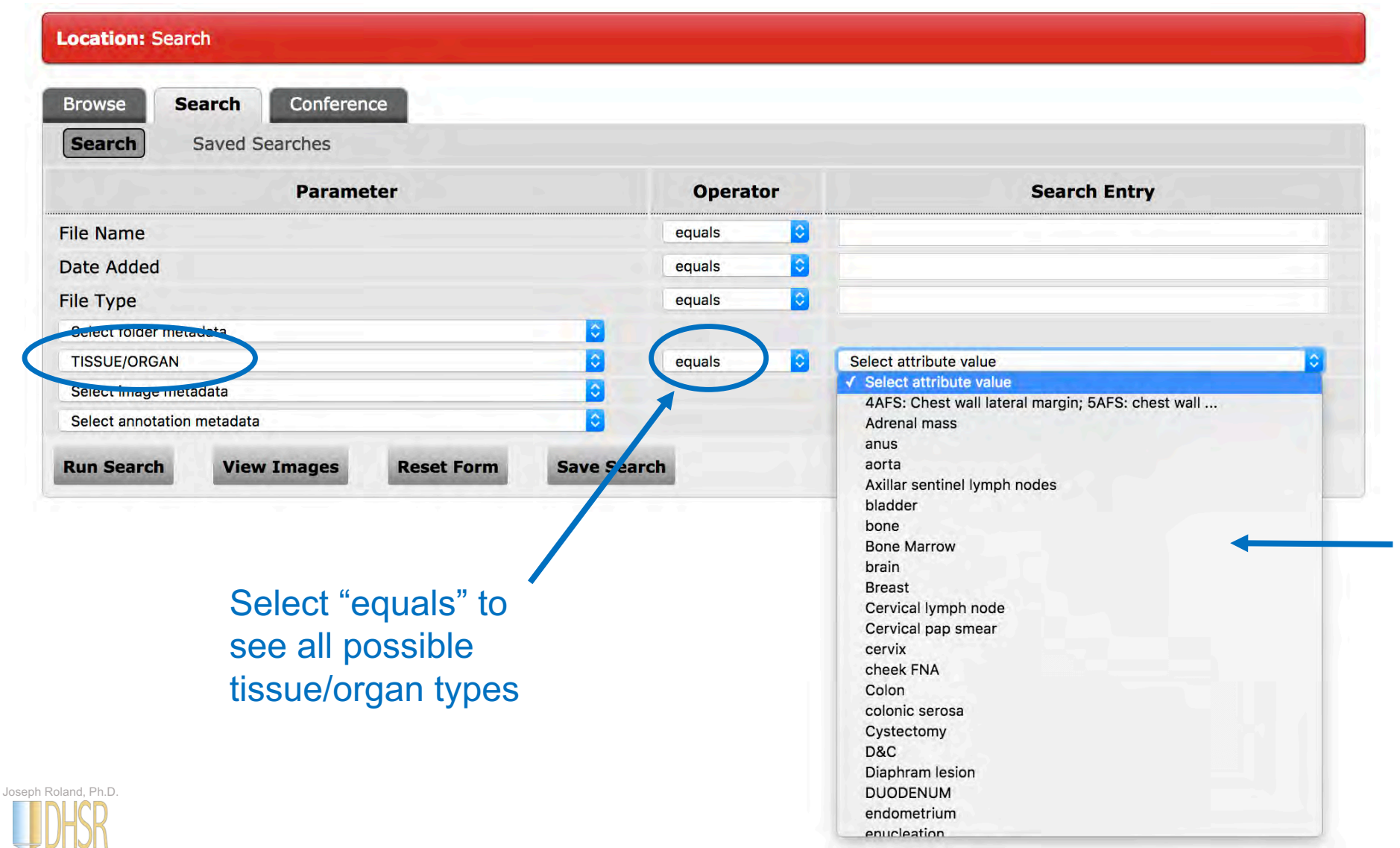

Example: If you want to see what tissue/organ sources are in the system… scroll through the options below and select

#### Using the Search Function

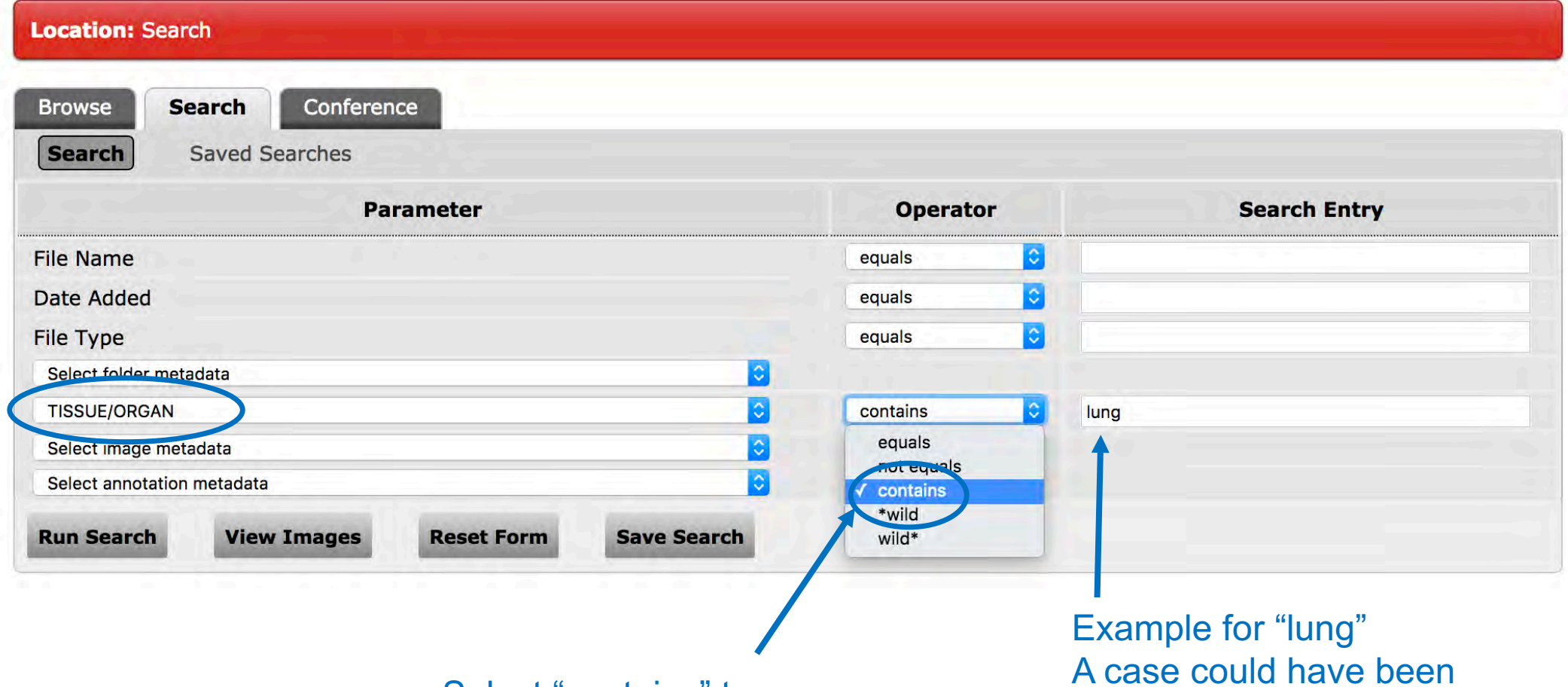

Select "contains" to search a specific organ

A case could have been entered as "middle lung lobe" so a general "lung" search would identify all lung cases

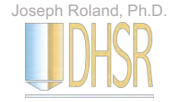